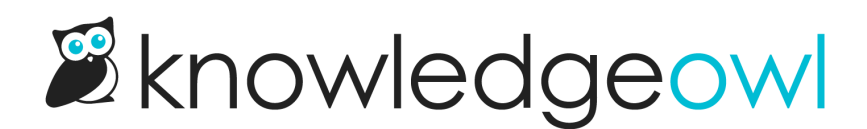

# Internal note

Last Modified on 07/12/2023 3:42 pm EDT

Sometimes, you need a place to leave notes for other authors (or yourself) that isn't the [Version](http://support.knowledgeowl.com/help/category-version-notes) Notes field. This might include notes on who the subject matter expert is, or that if you update this article, you should also update another article, or some type of quality control note (such as Article Confidence levels if you use KCS).

This type of note is exactly what we designed the Internal Note field for.

Internal notes:

- Are notes you want front-and-center when you or other content creators are editing a given article or category.
- Are displayed only in app. knowledgeowl.com, not to your readers.
- Accept very simple HTML markup, so you can include hyperlinks and lists.
- Will be displayed at the top of ALL versions of the article.
- Are available in the [Manage](http://support.knowledgeowl.com/help/export-the-manage-articles-list-to-csv) Articles CSV export.
- If used in a template article, will be copied to new articles created from that template.
- If in an existing article, will be copied when a new article is created from that existing article.

Our default Editor and Writer roles can add, edit, and remove internal notes. If you're using [custom](http://support.knowledgeowl.com/help/custom-roles) author roles, you can add each of these permissions independently using the Internal Note [Permissions](http://support.knowledgeowl.com/help/available-custom-role-permissions) options. Authors who do not have no permissions to create, edit, or delete internal notes will still be able to see internal notes created by other authors who do. Authors with only some permissions can only see the options they have permissions to use.

### Add an internal note

To add an internal note:

1. Click the Add Internal Note link to the right of the title:

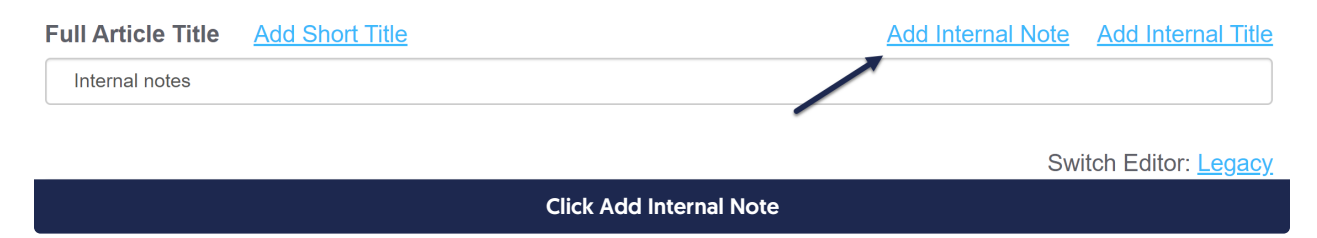

- 2. Add the HTML you want to use for your note. If you're just putting in regular sentences, you don't need to add HTML, but you can use it for formatting lists, hyperlinks, and so on.
- 3. Select the style you want to use for your note from the dropdown; we default to Alert Info. Here, we've

#### added a one-line note and selected the Alert Warning style.

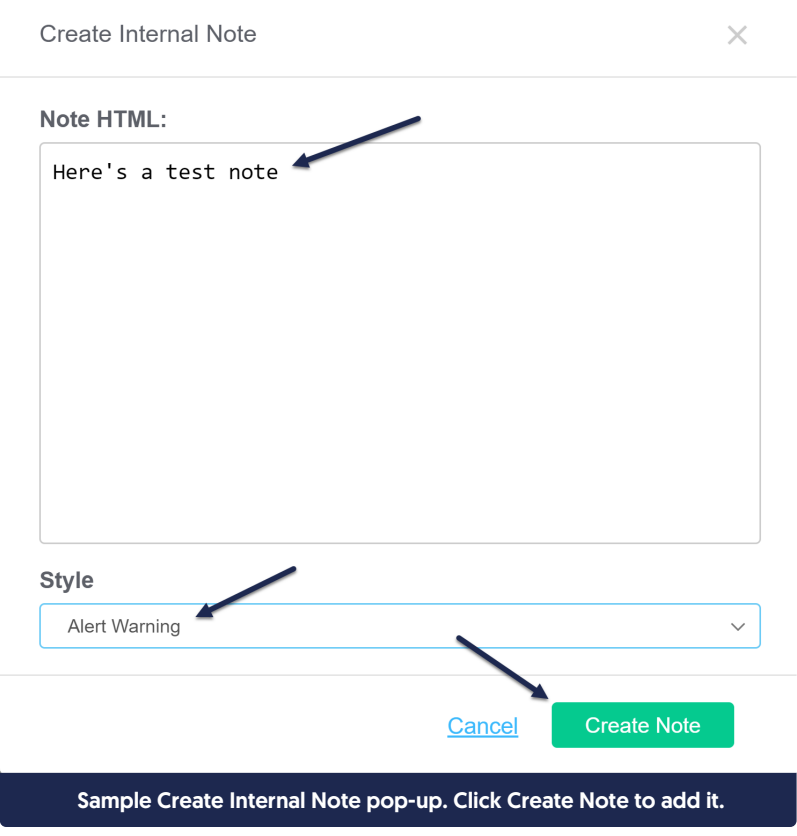

- 4. Select Create Note.
- 5. This creates the note and displays it using the style you selected between the title and the editor. You do not need to resave the article itself for the note to be saved.

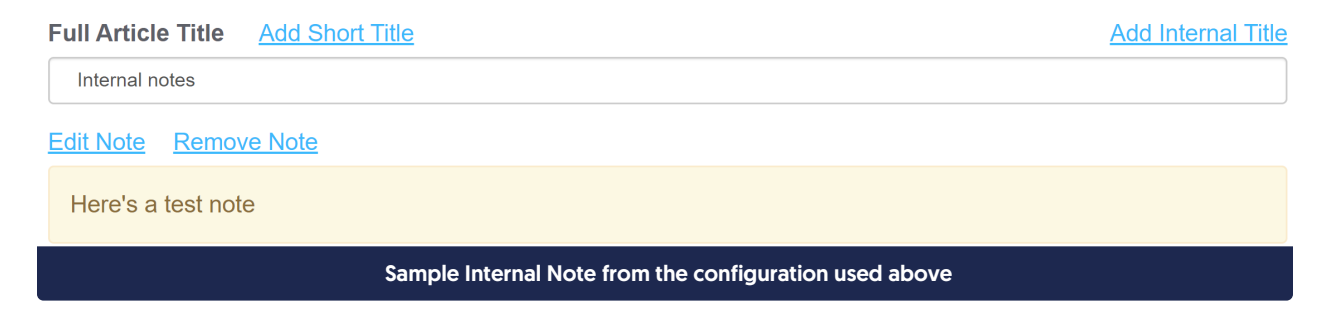

### Edit an internal note

Once an internal note exists, you can edit it to make updates. To do so:

1. Click the Edit Note link that appears just above the note:

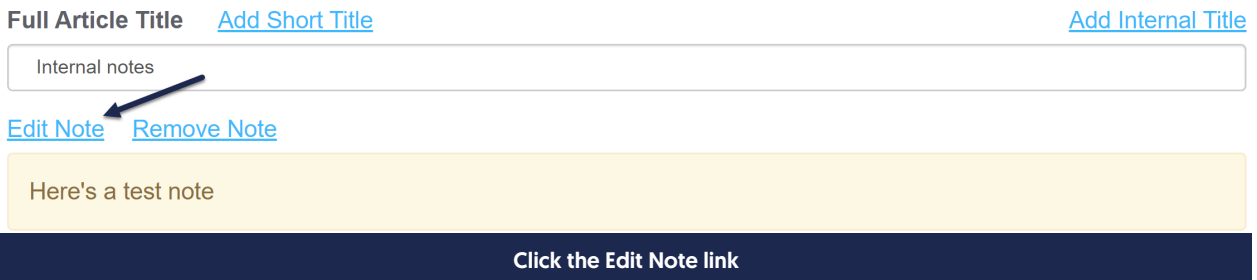

2. Edit the HTML or change the style as you'd like. Once you're done making changes, select Edit Note to save your changes. Here, we've added a more complex note with a list:

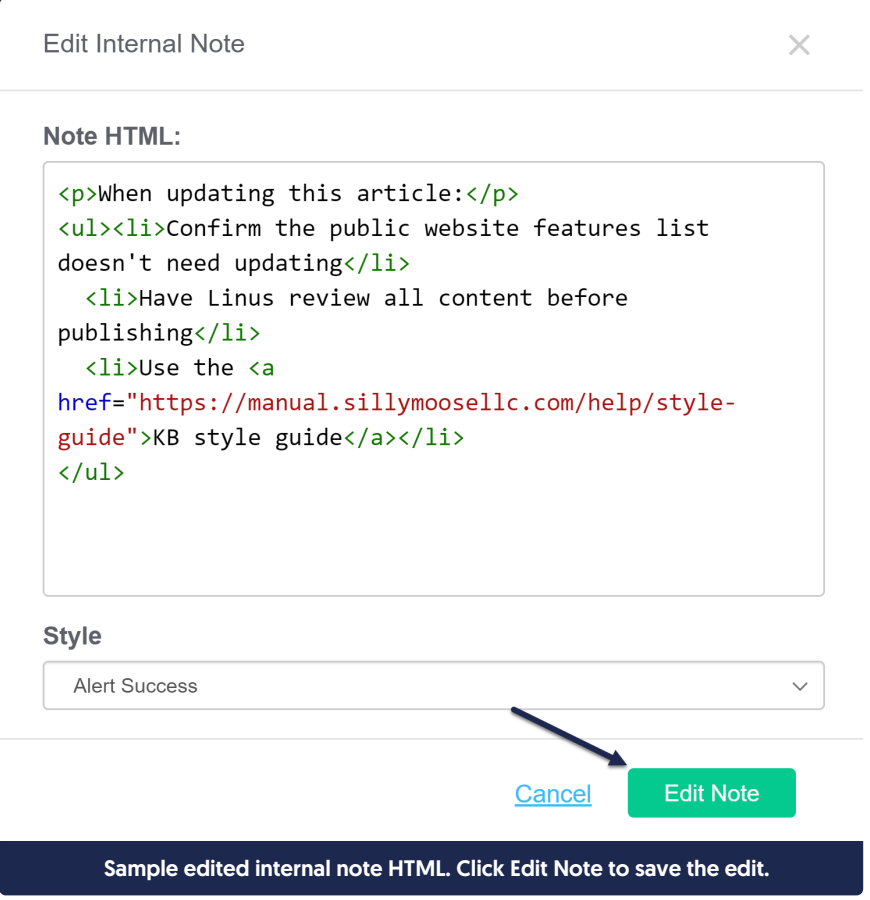

3. The note updates immediately based on the changes you made. You do not need to resave the article or category itself for the note to be saved.

#### **Full Article Title Add Short Title**

Internal notes

**Edit Note** Remove Note

When updating this article:

- Confirm the public website features list doesn't need updating
- Have Linus review all content before publishing
- Use the KB style guide

Switch Editor: Legacy

**Add Internal Title** 

Sample Internal Note displayed based on the HTML in the previous step

#### Delete an internal note

To delete an internal note completely:

1. Click the Remove Note link that appears just above the note:

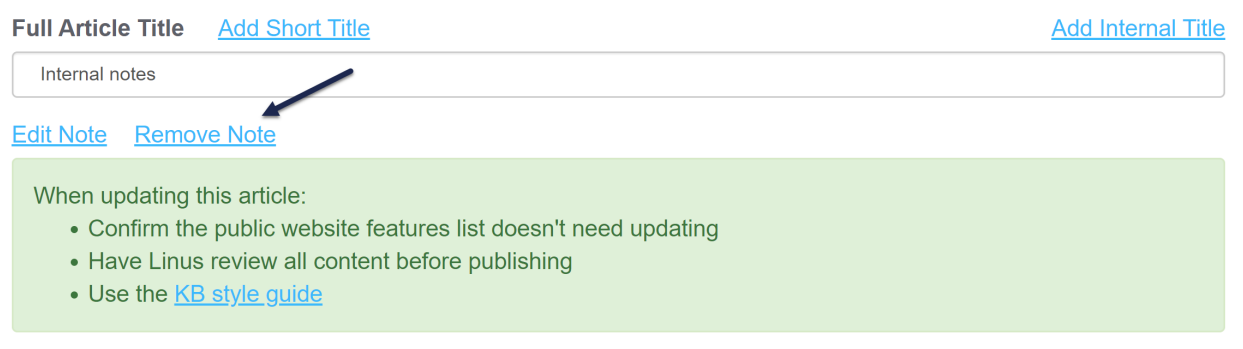

Switch Editor: Legacy

Click the Remove Note link

2. A confirmation window will pop-up to be sure you want to delete the note. Select OK to delete the note.

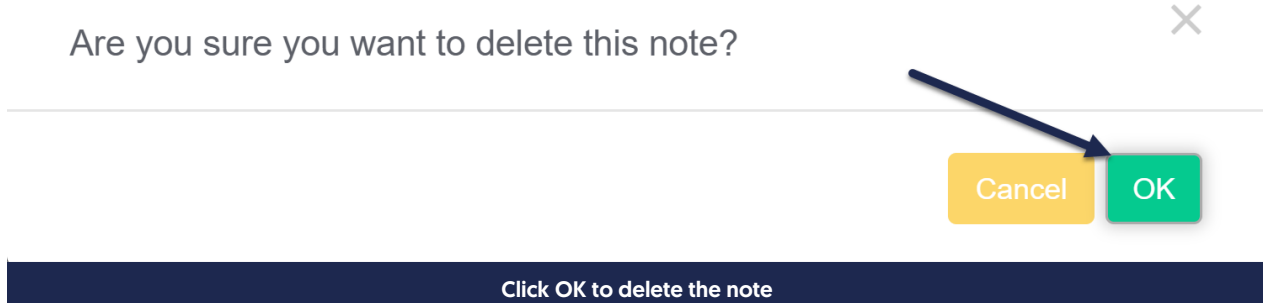

3. The note is deleted immediately; you do not need to resave the article or category for the deletion to complete.

## What HTML is supported in internal notes?

We've kept these notes pretty lean. They will support HTML:

- $\bullet$  Paragraph  $\leq p$
- $\bullet$  Numbered list  $\sim$  ol>
- $\bullet$  Bulleted list  $\lt|\lt|$
- $\bullet$  List items  $\overline{\left| \epsilon \right|}$
- Hyperlinks <a href="www.mylink.com">Link text</a>
- Bold text <br />  $\leq$  b> or <strong>
- $\bullet$  Italics  $\lt$ i
- Paragraph breaks <br>
- $\bullet$  Headers, e.g.  $\left|$  <h1>